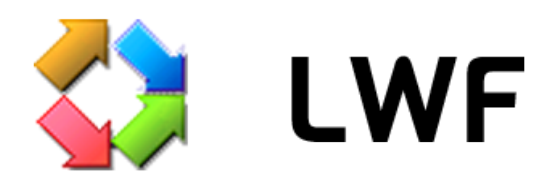

# Руководство пользователя

## **Введение**

LWF — это клиентское приложение системы ЛОЦМАН:PLM для удобной работы с документами и бизнес-процессами.

Перед началом работы необходимо ознакомиться с основными принципами работы с системой ЛОЦМАН:PLM. Документация находится в папке установки ЛОЦМАН:PLM, обычно это C:\Program Files (x86)\ASCON\Loodsman\Doc.

На данный момент LWF реализует не все функции ЛОЦМАН Клиент, в будущем количество реализованных функций будет увеличиваться.

В данном руководстве описаны основные отличия LWF от ЛОЦМАН Клиент, и те функции, которых нет в ЛОЦМАН Клиент или которые в LWF реализованы по-другому.

## **Подключение к серверу**

Для подключения к серверу приложений LWF использует те же настройки, что и ЛОЦМАН Клиент. Поэтому, если вы раньше пользовались стандартным клиентом, то никаких дополнительных действий предпринимать не надо.

Если вы работаете в компьютерной сети с централизованным управлением, то, возможно, ваш системный администратор уже настроил параметры подключения. В этом случае вам также никаких действий предпринимать не надо.

При первом запуске LWF на компьютере появится сообщение об ошибке подключения к серверу приложений: «Не удалось подключиться к серверу приложений. Показать диалог настройки подключения к серверу и базам данных?». Нажмите «OK» чтобы открыть диалог настройки подключения.

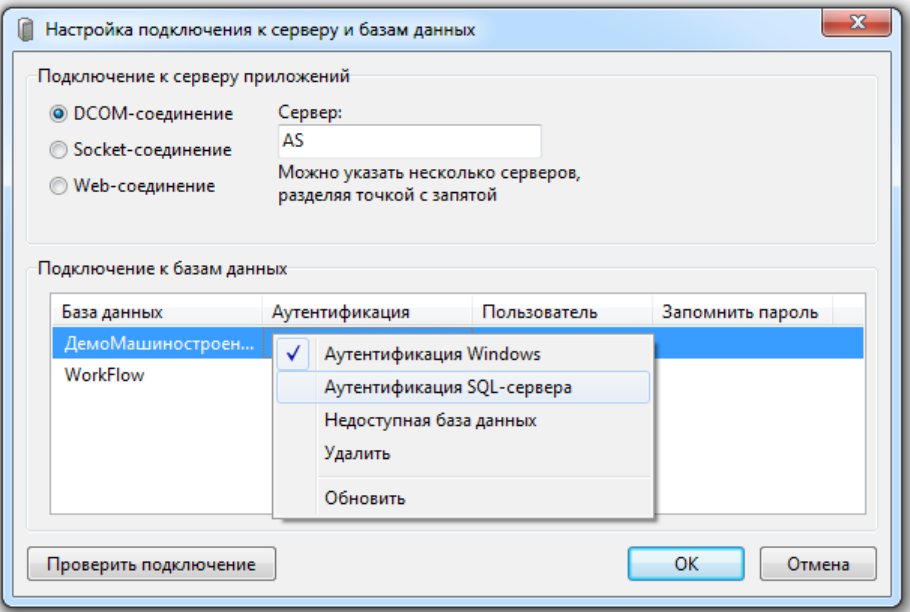

Выберите тип соединения с сервером приложений, укажите имя сервера и дополнительные параметры, если необходимо. Для DCOM-соединения можно указать несколько серверов, разделяя их точкой с запятой. Для других типов подключения несколько серверов можно указать, только воспользовавшись стандартным клиентом, выбрав в меню «Инструменты  $\rightarrow$ Выбрать сервер приложений».

Выбрав тип соединения и имя сервера, нажмите кнопку «Проверить подключение». Если у приложения получится подключиться к серверу, то в списке появятся доступные базы данных. Если подключиться не удастся, то появится сообщение об ошибке. Типичные ошибки перечислены в таблице:

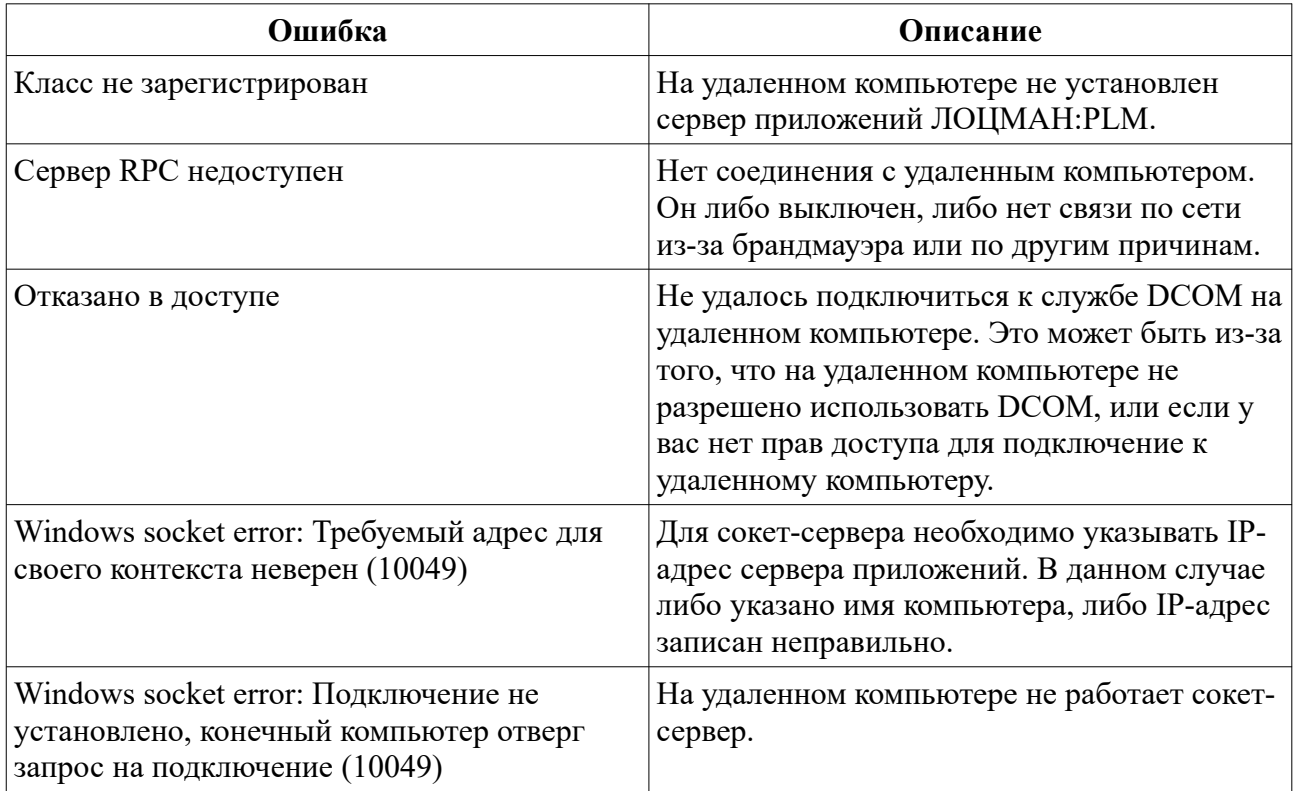

Укажите способ аутентификации для каждой базы данных. Затем нажмите кнопку «Проверить подключение». Если приложению удастся подключиться к базам данных, то появится сообщение «Подключение к серверу и базам данных прошло успешно». Если подключиться не удастся, то появится сообщение об ошибке. Типичные ошибки перечислены в таблице:

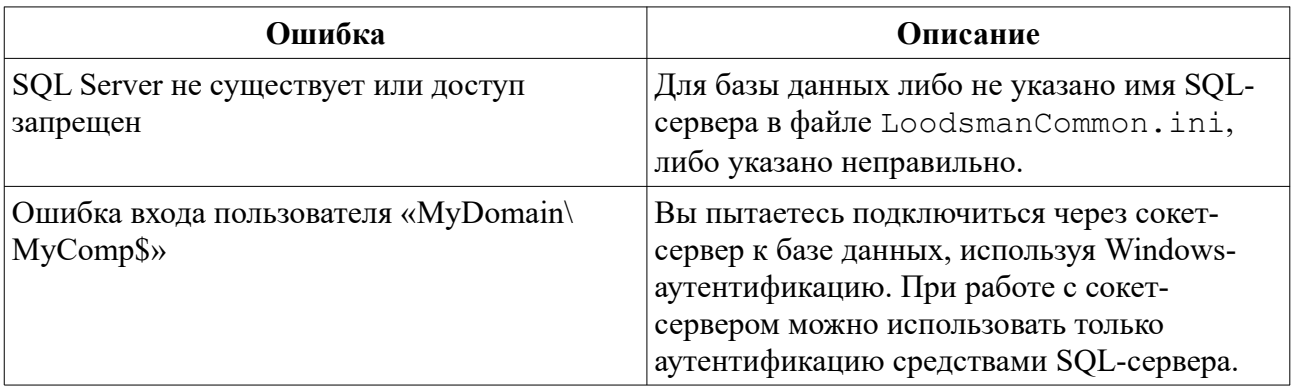

# **Работа с объектами базы данных**

Основные принципы работы с объектами те же, что и в ЛОЦМАН Клиент. Выбрав вкладку с нужной базой данных, вы можете просматривать и изменять объекты и документы.

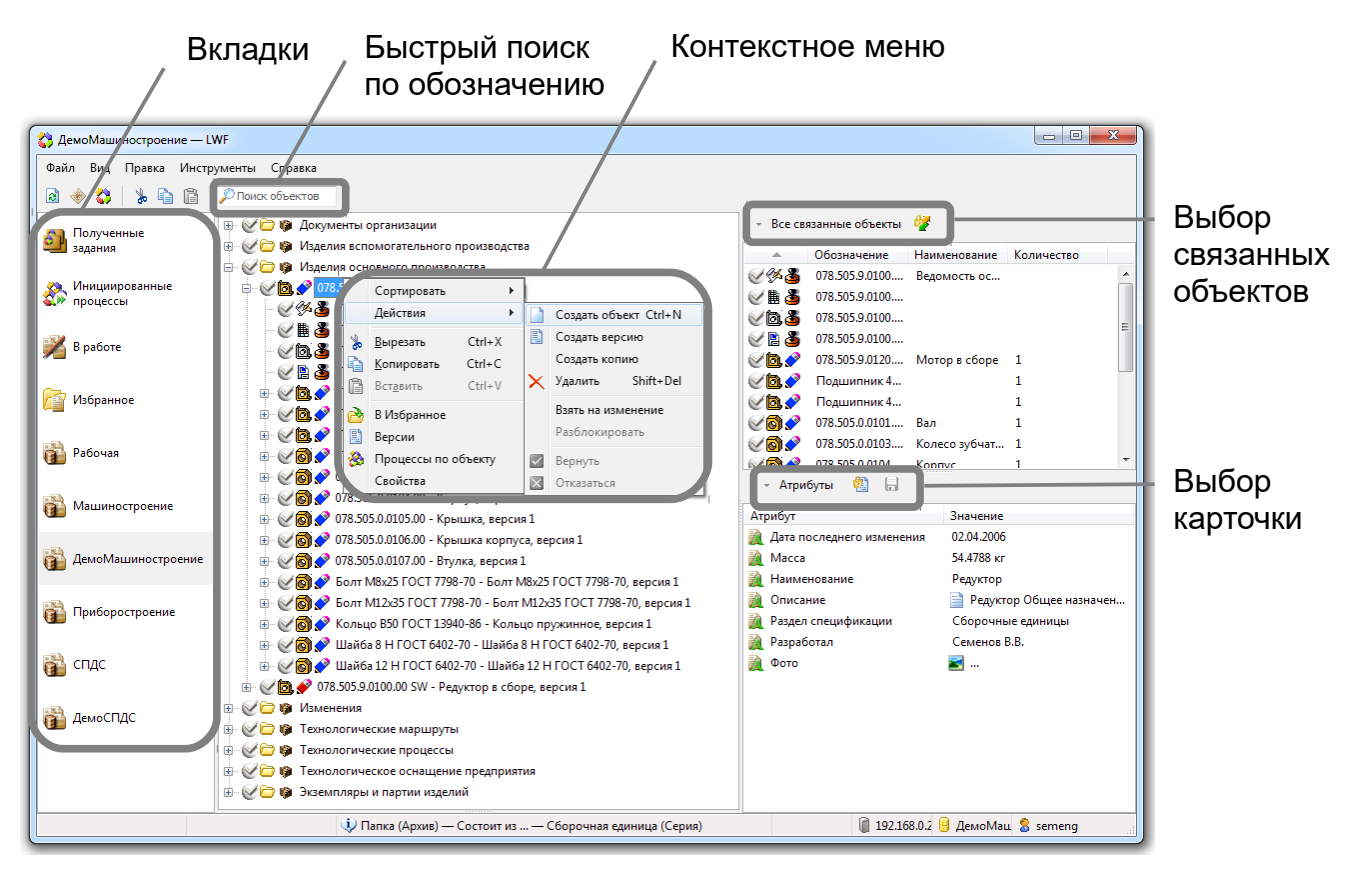

Основное отличие от стандартного клиента состоит в управлении рабочими проектами. В стандартном клиенте, перед редактированием объекта, нужно заблокировать его для изменения — выполнить команду «Взять в работу», — после чего будет создан новый рабочий проект и в нем будет заблокирован выбранный объект. В LWF объект можно редактировать как после взятия в работу, так и без взятия в работу. При редактировании незаблокированного объекта он автоматически возьмется в работу. Автоматическое взятие в работу и возврат изменений в базу данных работают по следующим правилам:

- 1. Если редактируется взятый в работу объект, изменения вносятся в рамках того рабочего проекта, в котором этот объект заблокирован.
- 2. Если редактируется объект, у которого взят в работу родительский объект (объект в дереве, в который входит данный объект), объект блокируется в рамках того рабочего проекта, в котором заблокирован его родительский объект, и изменения вносятся в рамках этого рабочего проекта.
- 3. Если ни сам объект не взят в работу, ни его родительский объект, то создается новый рабочий проект, и редактирование выполняется в нем. После редактирования все изменения из рабочего проекта возвращаются в базу данных.
- 4. Если для файла выполняется команда «Изменить в инструменте», то происходит или подключение к уже существующему рабочему проекту, или создание нового, по правилам, описанным выше. Но объект остается в работе, так как его файлы открыты и могут редактироваться.

Настоятельно рекомендуем понять эти правила, чтобы избежать ошибок при редактировании объектов.

#### **Вкладки**

Доступные вкладки настраиваются в файле конфигурации приложения. Подробнее о их настройке можно прочесть в Руководстве администратора. По умолчанию показываются вкладки «Полученные задания», «Инициированные процессы», «В работе», «Избранное» и вкладки всех доступных баз данных.

Чтобы открыть нужную вкладку, просто щелкните мышью на ней. Смена вкладки также может происходить при использовании команды «Перейти».

#### **Быстрый поиск**

Укажите обозначение (ключевой атрибут) объекта или документа и нажмите клавишу Enter. В появившемся окне «Результаты поиска» будут показаны найденные объекты. Для того, чтобы открыть нужный объект во вкладке базы данных, используйте команду «Перейти».

#### **Контекстное меню**

В контекстном меню находятся все основные команды для работы с выбранным в дереве объектом. Настроить контекстное меню можно с помощью команды «Вид  $\rightarrow$  Вкладки  $\rightarrow$ Настроить», если это разрешено в файле конфигурации приложения.

Команда «Вырезать» работает не так, как в стандартном клиенте. Ее работа больше похожа на работу команды «Вырезать» проводника Windows. Объект будет вырезан из текущего состава и добавлен в новый только тогда, когда будет выполнена команда «Вставить». Для того, чтобы вырезать объект из текущего состава, но не вставлять его в новый состав, используйте команду «Удалить».

Остальные команды работают так же, как и в стандартном клиенте.

## **Связанные объекты**

По умолчанию в области связанных объектов показываются все объекты, которые входят в текущий, выбранный в дереве, объект. Нажмите кнопку «Все связанные объекты» и укажите в раскрывшемся меню нужный тип связи. В таблице связанных объектов будут показаны объекты, связанные с текущим объектом, указанным видом связи.

Если нажать кнопку «Зафиксировать связь», то при выборе другого объекта такого же типа, в таблице связанных объектов будут показаны объекты, связанные с текущим объектом, указанным видом связи.

## **Файлы**

В области файлов показываются файлы документа, выбранного в дереве, или файлы документа, выбранного в области связанных объектов.

Вы можете добавлять, изменять и удалять файлы документа, порядок работы с рабочим проектом описан выше.

Изменяемые файлы должны находиться на рабочем диске (рабочий диск будет подключен автоматически, когда в нем возникнет необходимость).

#### **Карточка**

В области карточки по умолчанию показываются атрибуты объекта. Вы можете добавлять, редактировать и удалять атрибуты с помощью команд контекстного меню. Нажав кнопку «Атрибуты», можно из раскрывшегося меню выбрать карточку для редактирования атрибутов. Карточку можно зафиксировать так же, как и связь в области связанных объектов. При выборе другого объекта такого же типа будет показана зафиксированная карточка.

После редактирования атрибутов нужно нажать кнопку «Сохранить» для того, чтобы все изменения попали в базу данных.

## **Работа с полученными заданиями**

В отличие от стандартного клиента, LWF предоставляет возможность одновременной работы как с заданием, так и с объектом, прикрепленным к заданию. Вы можете выбрать задание и открыть файлы прикрепленного документа из панели «Файлы». При изменении объекта порядок работы с рабочим проектом будет такой же, как описано выше в разделе «Работа с объектами базы данных». При необходимости, вы можете перейти к объекту в дереве во вкладке соответствующей базы данных, выбрав команду «Перейти».

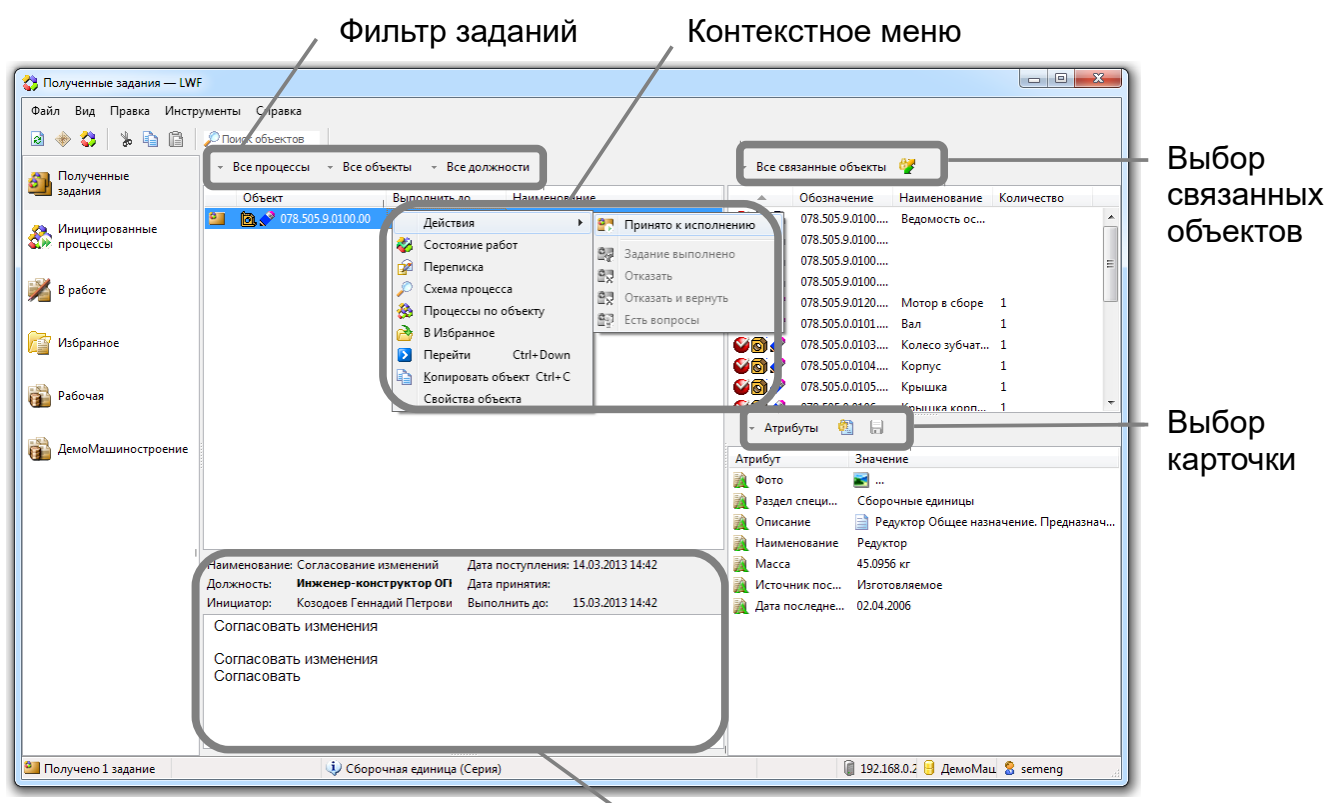

Свойства выбранного процесса и задание

#### **Контекстное меню**

В контекстном меню находятся все основные команды для работы с выбранным заданием. Настроить контекстное меню можно с помощью команды «Вид  $\rightarrow$  Вкладки  $\rightarrow$  Настроить», если это разрешено в файле конфигурации приложения.

Команды работают так же, как и в стандартном клиенте.

#### **Свойства выбранного процесса и текст задания**

В области информации о выбранном задании находятся: имя инициатора, имя процесса, должность исполнителя (для какой из должностей вы получили это задание), срок исполнения и текст задания.

#### **Связанные объекты**

По умолчанию в области связанных объектов показываются все объекты, которые входят в текущий, привязанный к заданию, объект. Нажмите кнопку «Все связанные объекты» и укажите в раскрывшемся меню нужный тип связи. В таблице связанных объектов будут показаны объекты, связанные с текущим объектом, указанным видом связи.

Если нажать кнопку «Зафиксировать связь», то при выборе другого объекта такого же типа, в таблице связанных объектов будут показаны объекты, связанные с текущим объектом, указанным видом связи.

#### **Файлы**

В области файлов показываются файлы документа, привязанного к выбранному заданию, или файлы документа, выбранного в области связанных объектов.

Вы можете добавлять, изменять и удалять файлы документа, порядок работы с рабочим проектом описан выше в разделе «Работа с объектами базы данных».

Изменяемые файлы должны находиться на рабочем диске (рабочий диск будет подключен автоматически, когда в нем возникнет необходимость).

#### **Карточка**

В области карточки по умолчанию показываются атрибуты объекта. Вы можете добавлять, редактировать и удалять атрибуты с помощью команд контекстного меню. Нажав кнопку «Атрибуты», можно из раскрывшегося меню выбрать карточку для редактирования атрибутов. Карточку можно зафиксировать так же, как и связь в области связанных объектов. При выборе другого объекта такого же типа будет показана зафиксированная карточка.

После редактирования атрибутов нужно нажать кнопку «Сохранить» для того, чтобы все изменения попали в базу данных.

#### **Фильтр заданий**

Чтобы сократить список отображаемых заданий, вы можете воспользоваться фильтром заданий. Задания можно отобрать по следующим критериям:

- По типу процесса, нажав на кнопку «Все процессы» и выбрав нужный тип;
- По типу прикрепленного объекта, нажав на кнопку «Все объекты» и выбрав тип объекта;
- По должности исполнителя (для какой из должностей вы получили это задание), нажав на кнопку «Все должности» и выбрав нужную должность.

Для того, чтобы убрать фильтр и показать все задания, нажмите кнопку «Убрать фильтр».

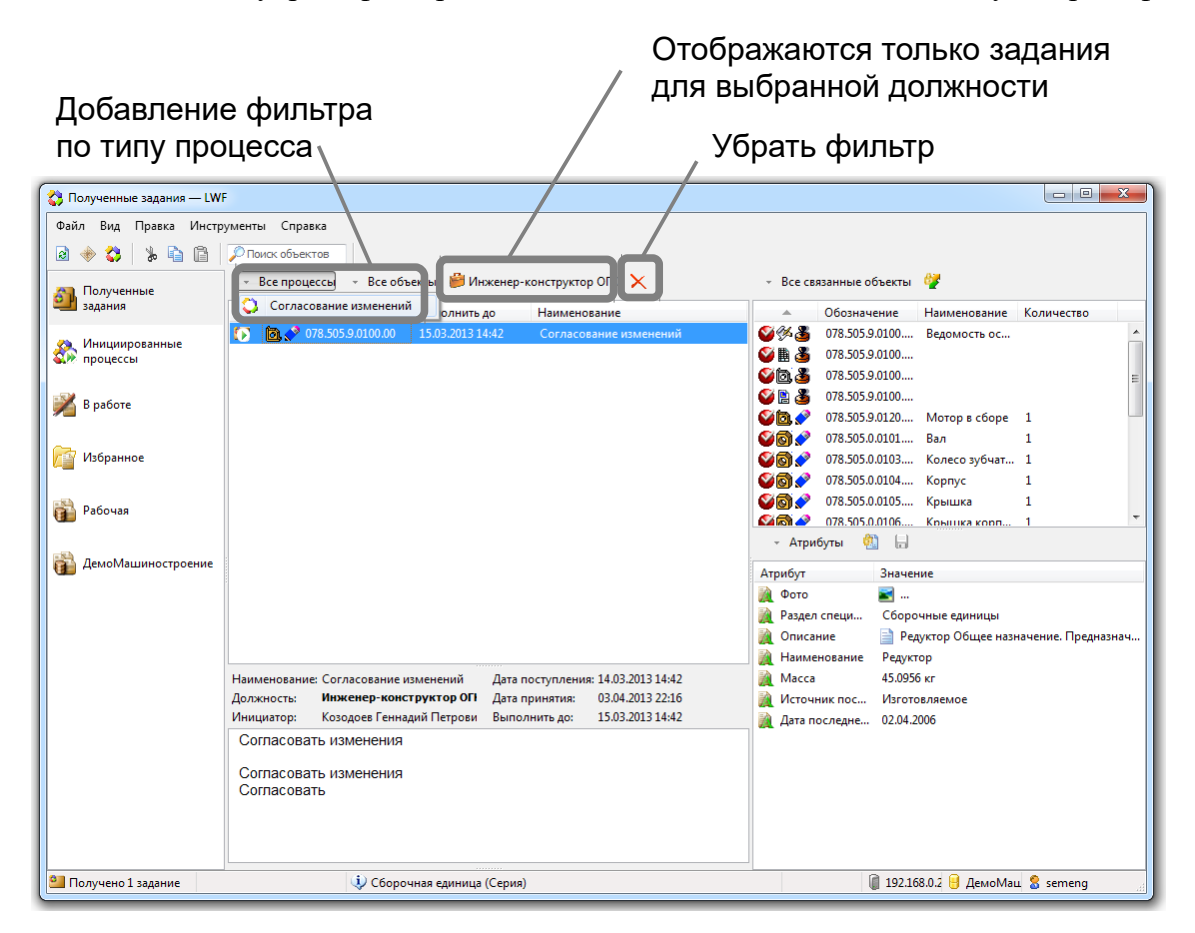

#### **Шаблоны писем**

Кнопка «Выбор шаблона» позволяет вставить фразу (произвольный текст) из заранее подготовленного списка в текст письма или ответа на задание.

Вы можете подготовить список часто используемых фраз, например «Ознакомился с документом», и быстро вставлять их в текст.

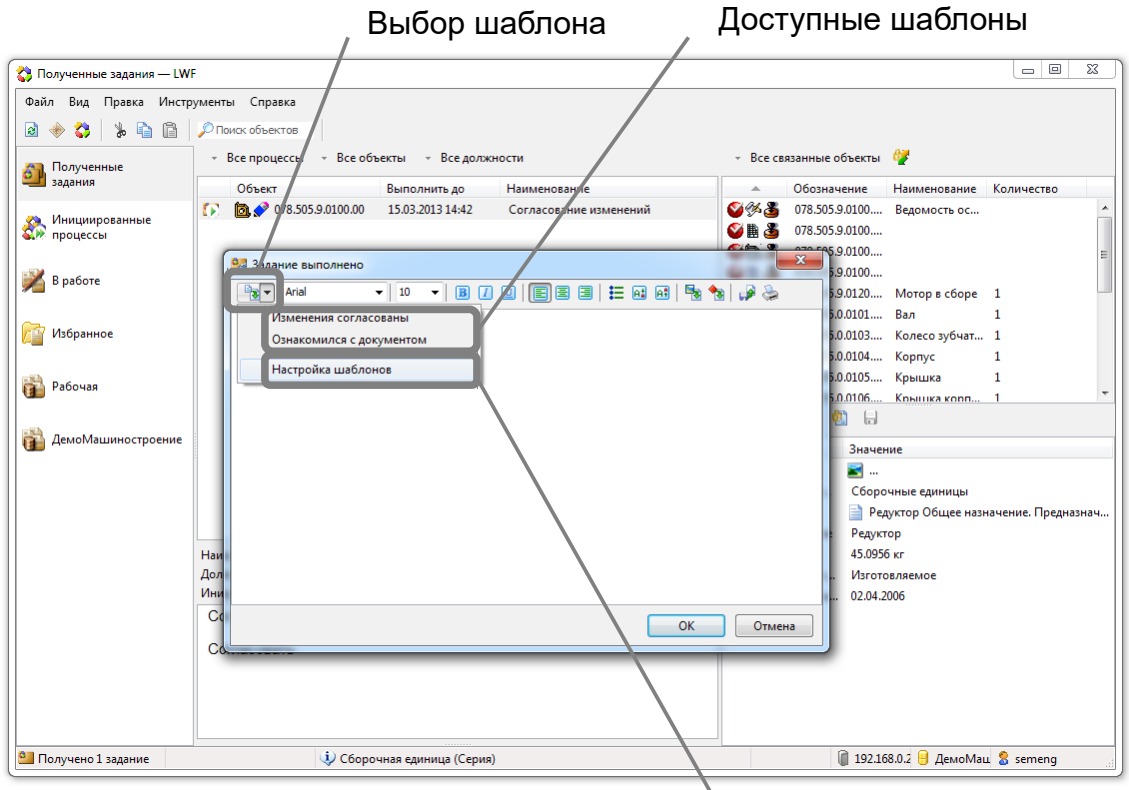

Настройка шаблонов

## **Работа с инициированными процессами**

Вы можете одновременно работать с инициированными процессами и с прикрепленными к ним объектами. При изменении объекта порядок работы с рабочим проектом будет такой же, как описано выше в разделе «Работа с объектами базы данных». При необходимости вы можете перейти к объекту в дереве во вкладке соответствующей базы данных, выбрав команду «Перейти».

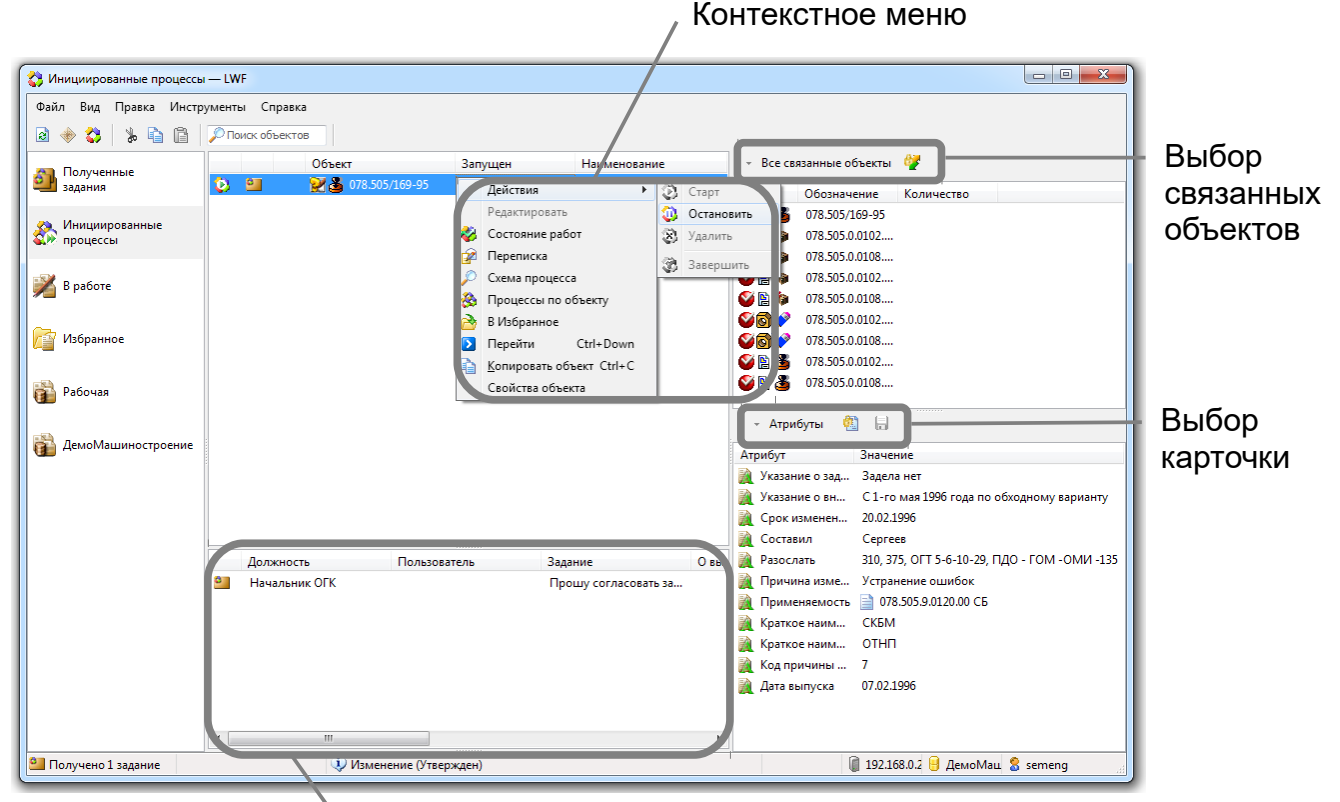

Состояние работ

#### **Контекстное меню**

В контекстном меню находятся все основные команды для работы с выбранным процессом. Настроить контекстное меню можно с помощью команды «Вид  $\rightarrow$  Вкладки  $\rightarrow$  Настроить», если это разрешено в файле конфигурации приложения.

Команды работают так же, как и в стандартном клиенте.

#### **Состояние работ**

В области состояния работ показаны выполненные и находящиеся в данный момент у исполнителей стадии процесса.

#### **Связанные объекты**

По умолчанию в области связанных объектов показываются все объекты, которые входят в текущий, привязанный к процессу, объект. Нажмите кнопку «Все связанные объекты» и укажите в раскрывшемся меню нужный тип связи. В таблице связанных объектов будут показаны объекты, связанные с текущим объектом, указанным видом связи.

Если нажать кнопку «Зафиксировать связь», то при выборе другого объекта такого же типа, в таблице связанных объектов будут показаны объекты, связанные с текущим объектом, указанным видом связи.

#### **Файлы**

В области файлов показываются файлы документа, привязанного к выбранному процессу, или файлы документа, выбранного в области связанных объектов.

Вы можете добавлять, изменять и удалять файлы документа, порядок работы с рабочим проектом описан выше в разделе «Работа с объектами базы данных».

Изменяемые файлы должны находиться на рабочем диске (рабочий диск будет подключен автоматически, когда в нем возникнет необходимость).

#### **Карточка**

В области карточки по умолчанию показываются атрибуты объекта. Вы можете добавлять, редактировать и удалять атрибуты с помощью команд контекстного меню. Нажав кнопку «Атрибуты», можно из раскрывшегося меню выбрать карточку для редактирования атрибутов. Карточку можно зафиксировать так же, как и связь в области связанных объектов. При выборе другого объекта такого же типа будет показана зафиксированная карточка.

После редактирования атрибутов нужно нажать кнопку «Сохранить» для того, чтобы все изменения попали в базу данных.

## **Работа со вторичным представлением**

Для открытия окна вторичного представления выберите в меню «Правка  $\rightarrow$  Вторичное представление» или «Правка → Аннотирование» для открытия окна аннотирования.

Из окна вторичного представления можно перейти к аннотированию, нажав кнопку «Перейти к аннотированию» на панели инструментов.

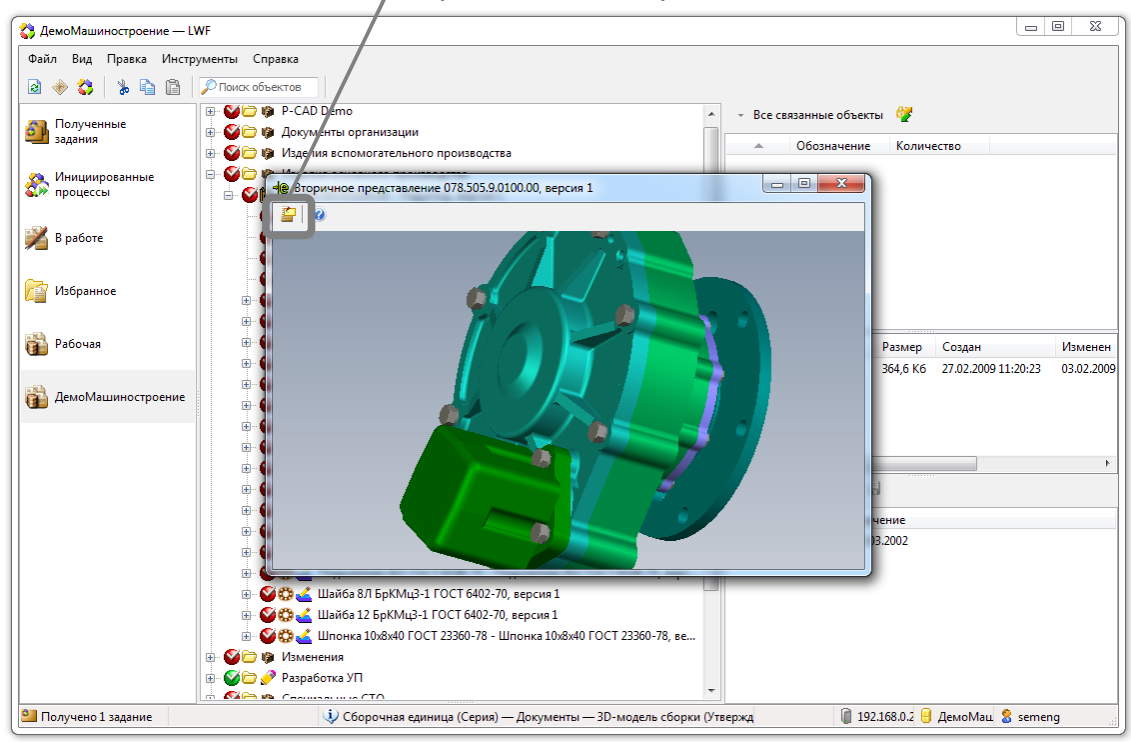

Перейти к аннотированию

После добавления аннотации, необходимо нажать кнопку «Сохранить» на панели инструментов, для того, чтобы аннотация была сохранена в базе данных.

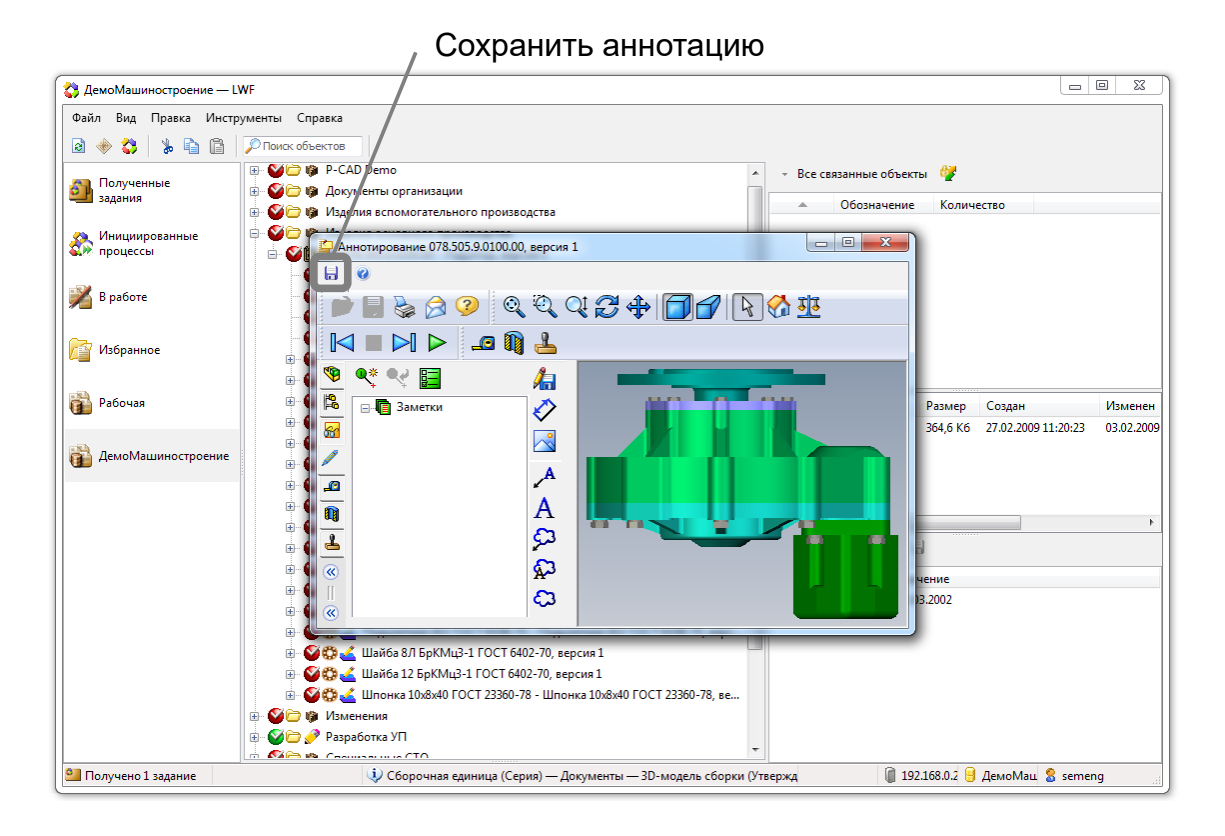

## **Поиск**

Для того, чтобы открыть окно поиска, выберите в меню «Инструменты  $\rightarrow$  Поиск».

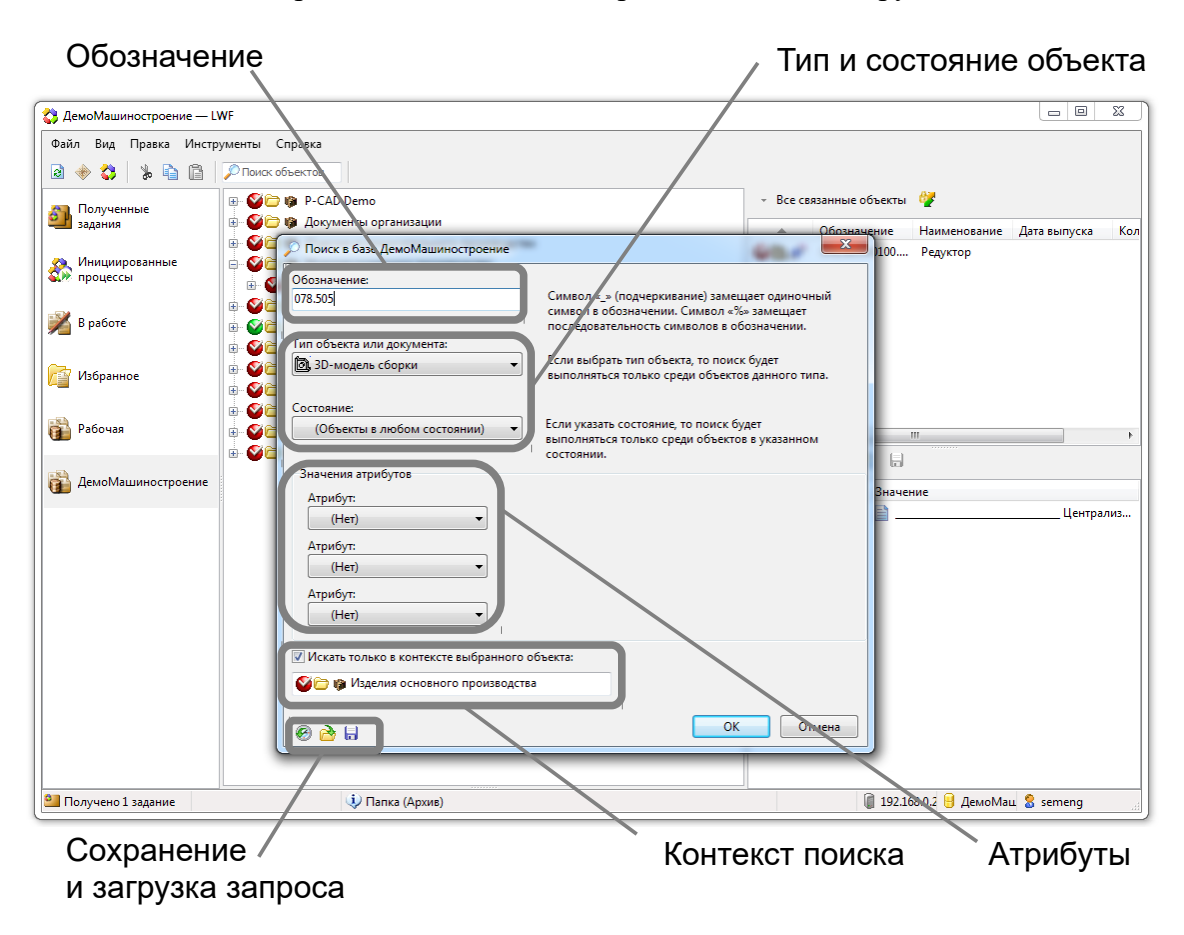

Поиск работает так же, как и в ЛОЦМАН Клиент, но проще и имеет меньше возможностей. Поиск может загружать и сохранять файлы \*.lsc.

Найденные объекты открываются в панели результатов поиска (клавиша F12 позволяет показать/скрыть эту панель). При необходимости вы можете перейти к объекту в дереве во вкладке соответствующей базы данных, выбрав команду «Перейти».

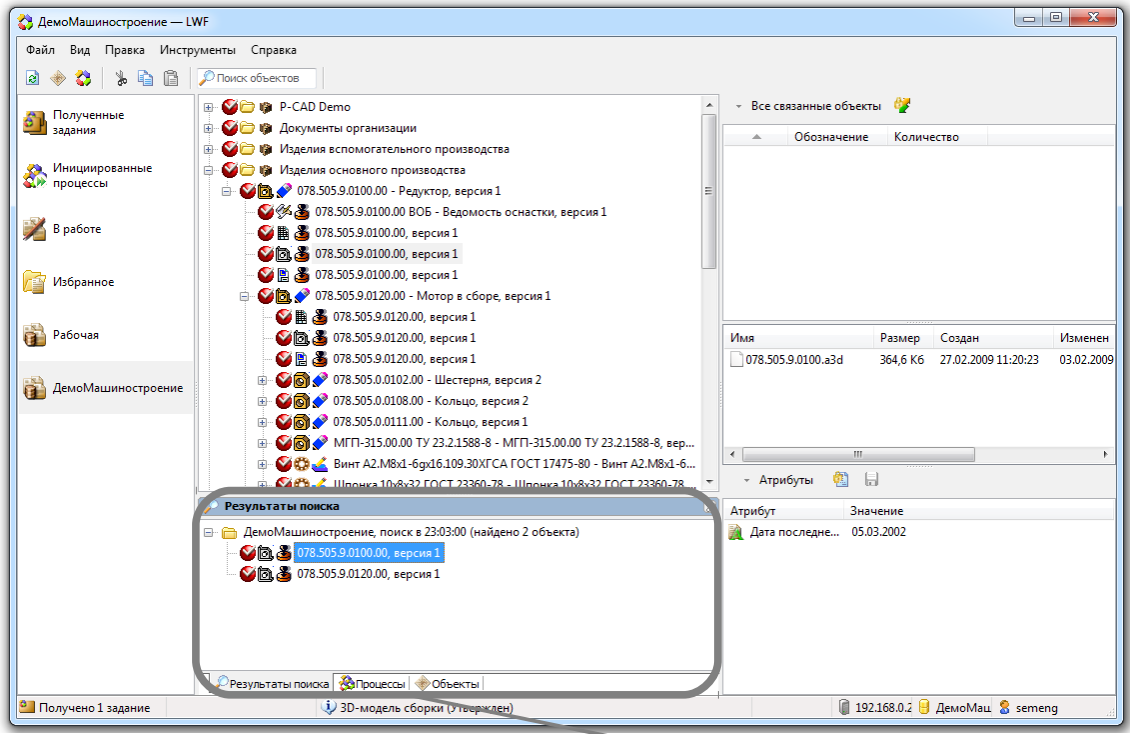

Панель результатов поиска

# **Отчеты**

Для того, чтобы открыть окно создания отчетов, выполните команду «Инструменты  $\rightarrow$ Отчеты». Получение отчетов работает похожим на ЛОЦМАН Клиент образом.

На первом шаге необходимо выбрать запрос, который выберет из базы данных нужную информацию. Если для выполнения запроса необходимо задать параметры, то на следующем шаге нужно будет их ввести.

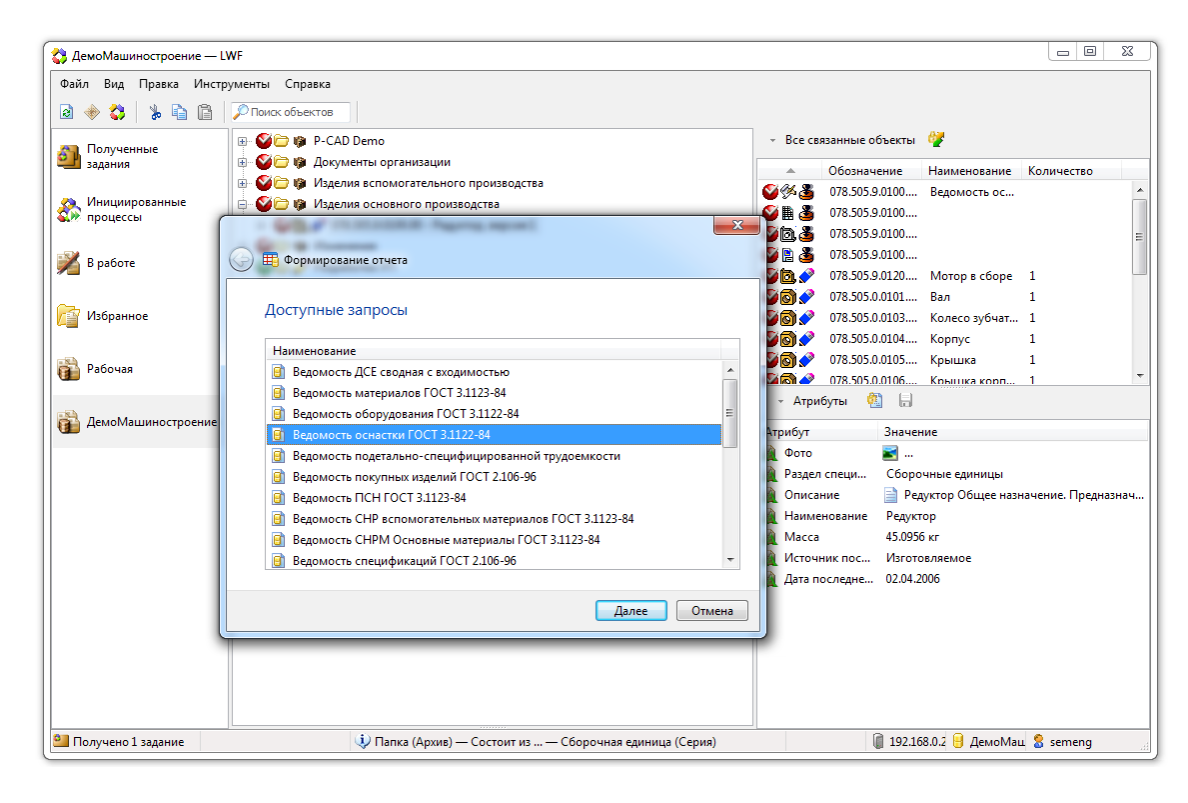

На втором шаге будет показан результат выполнения запроса — полученная из базы данных информация.

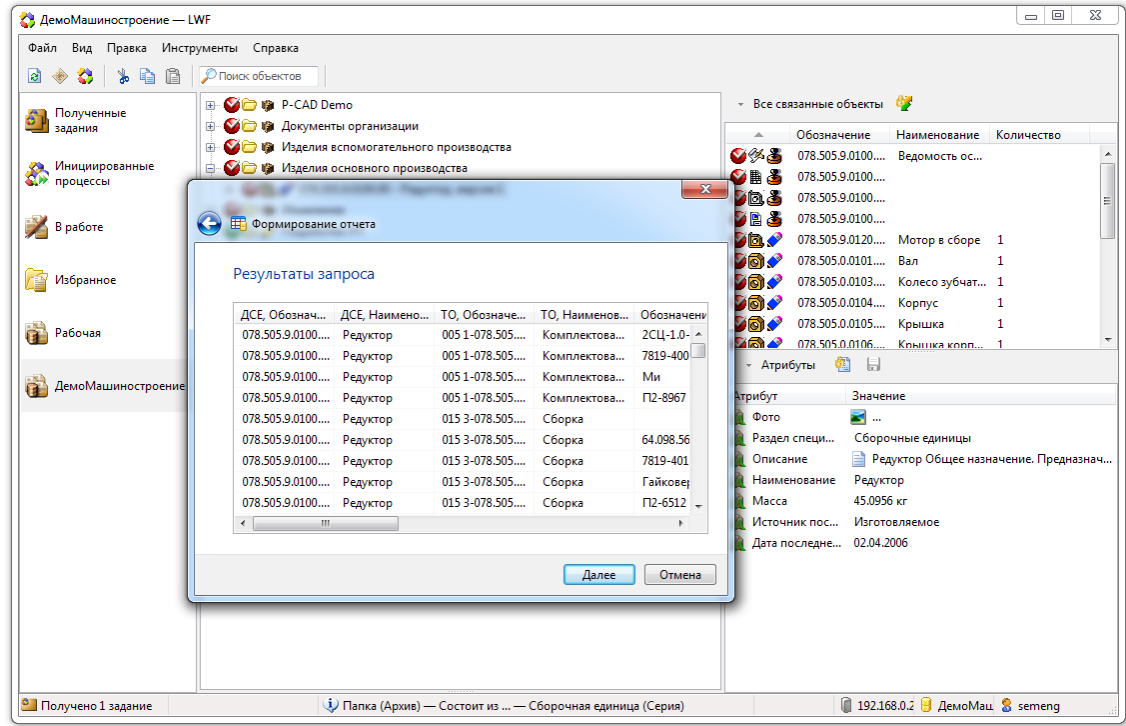

На третьем шаге необходимо выбрать шаблон, в который будут помещены полученные данные.

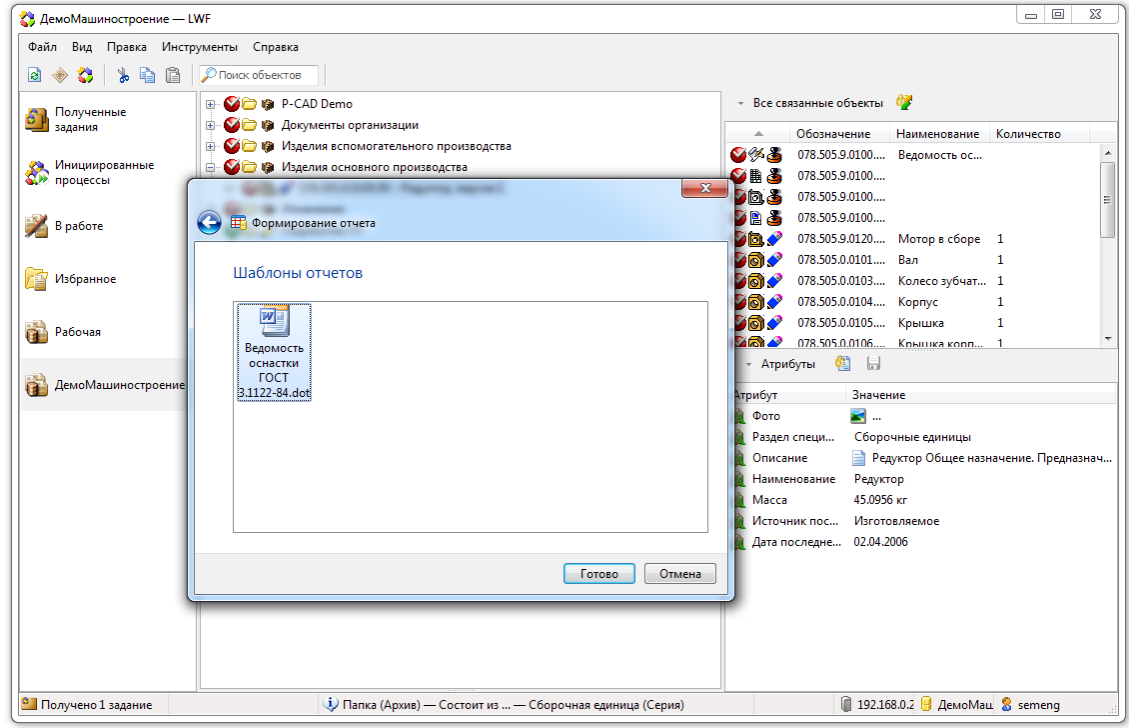

# **Настройка меню**

Для перехода в режим настройки меню и панелей инструментов выполните команду «Вид  $\rightarrow$ Вкладки → Настроить». Команда доступна, только если это разрешено в файле конфигурации приложения.

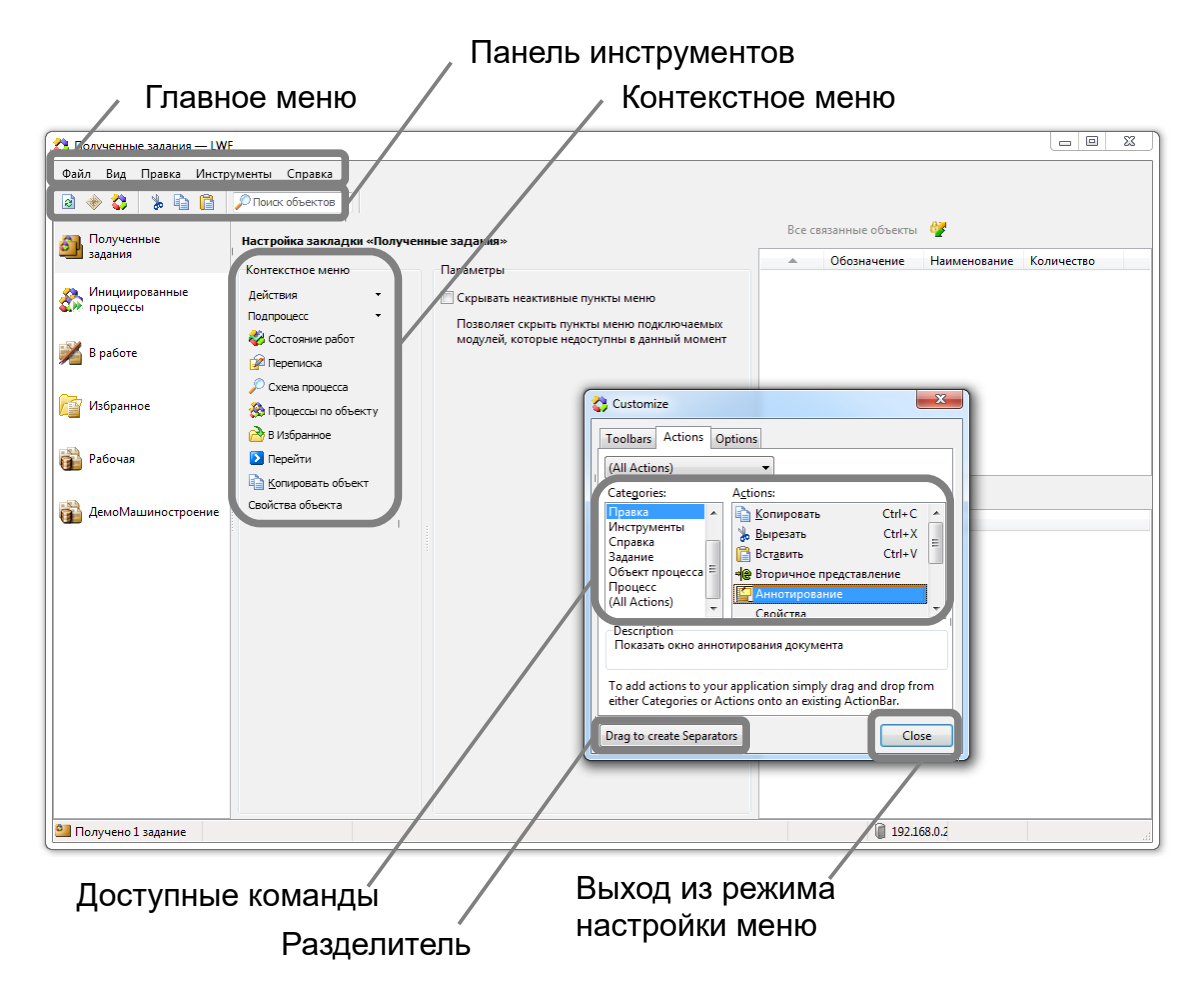

Вы можете добавлять команды из списка доступных команд в главное меню, на панель инструментов и в контекстное меню.

Для добавления разделителя между командами, перетащите кнопку «Разделитель» в нужное место.

Для удаления команды (или разделителя) из главного меню, панели инструментов или контекстного меню, перетащите команду за пределы окна приложения.

После настройки меню нажмите кнопку «Закрыть». На экране появится сообщение «Сохранить настройки меню на диск?». Нажмите «OK» для того, чтобы сделанные настройки были сохранены на диск и использовались при каждом запуске приложения.

Вернуться к стандартным настройкам меню можно выбрав команду «Вид  $\rightarrow$  Вкладки  $\rightarrow$ Сбросить настройки».